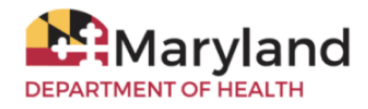

## MDH Microsoft 365 Login Instructions

## Important Notes

- These instructions are applicable to MDH employees only. **Guests/external users** must use their organization's email and password to log in.
- Your username is your **MDH Active Directory username** *(i.e., the same username you use to log into your computer)* followed by **@health.maryland.gov**.
	- For example:
		- John Smith's MDH Active Directory username is: **jsmith**
		- John's Microsoft 365 username is: **jsmith@health.maryland.gov**
	- ˗ *Your username to log into Microsoft 365 is not the same as your email address. Do not* use your MDH Gmail address to log into Microsoft 365.

## **Instructions**

- 1. Open a web browser, then copy and paste the site's URL into your browser.
- *2.* Enter your Microsoft 365 username in the username section. *Note: Please see the Important Notes section above for username information and an example.*

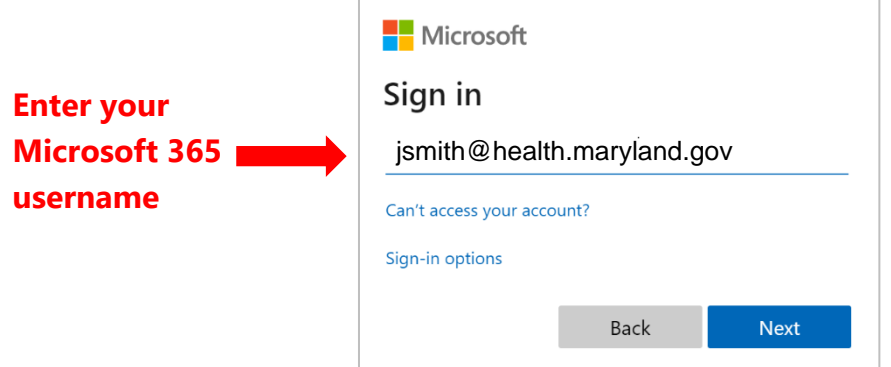

Type your text

3. Click the **Next** button to advance to the *Enter password* page.

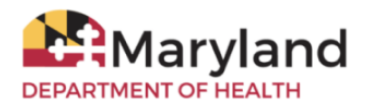

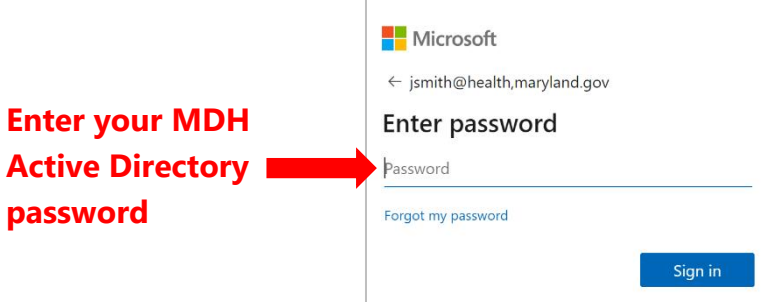

- 4. Type your MDH Active Directory password *(i.e., the same password you use to log into your computer as well as your Maryland.gov Gmail account)* in the password field.
- 5. Click the **Sign in** button to complete the log in process.

## Tips

- **EXT** If your log in attempt is not successful, try deleting your browser's temporary Internet files and cookies, closing all web browser windows, then attempting to log in again. Also, you can use the private browsing feature of your web browser.
- **EXECUTE:** SharePoint video training is available here.
- **EXECUTE:** Reference links are available here.